## Инструкция по работе с Zoom (система видеоконференций)

Zoom — это сервис для проведения видеоконференций, онлайн-встреч и создания групповых чатов.

- Интегрированное HD-видео и аудио. Организатор может выключать и включать микрофон, а также выключать видео и запрашивать включение видео у всех участников (до 300 участников, ограничение лицензии)
- Опция скринкаста (одного или нескольких участников)
- Встроенная интерактивная доска, можно легко и быстро переключаться с демонстрации экрана на доску
- Чат, в котором можно писать сообщения, передавать файлы всем или выбрать одного студента
- Организатор может делить участников на небольшие группы
- Запись (в формате mp4) и расшифровка видеоконференций

## Инструкции

Все инструкции на сайте zoom:<https://support.zoom.us/hc/ru>

Видео-обзор на Zoom от коллег из СПбГУ:

## Загрузка программы и регистрация

1) Зайдите по ссылки для загрузки программы на компьютер или мобильное устройство и планшет <https://zoom.us/support/down4j>

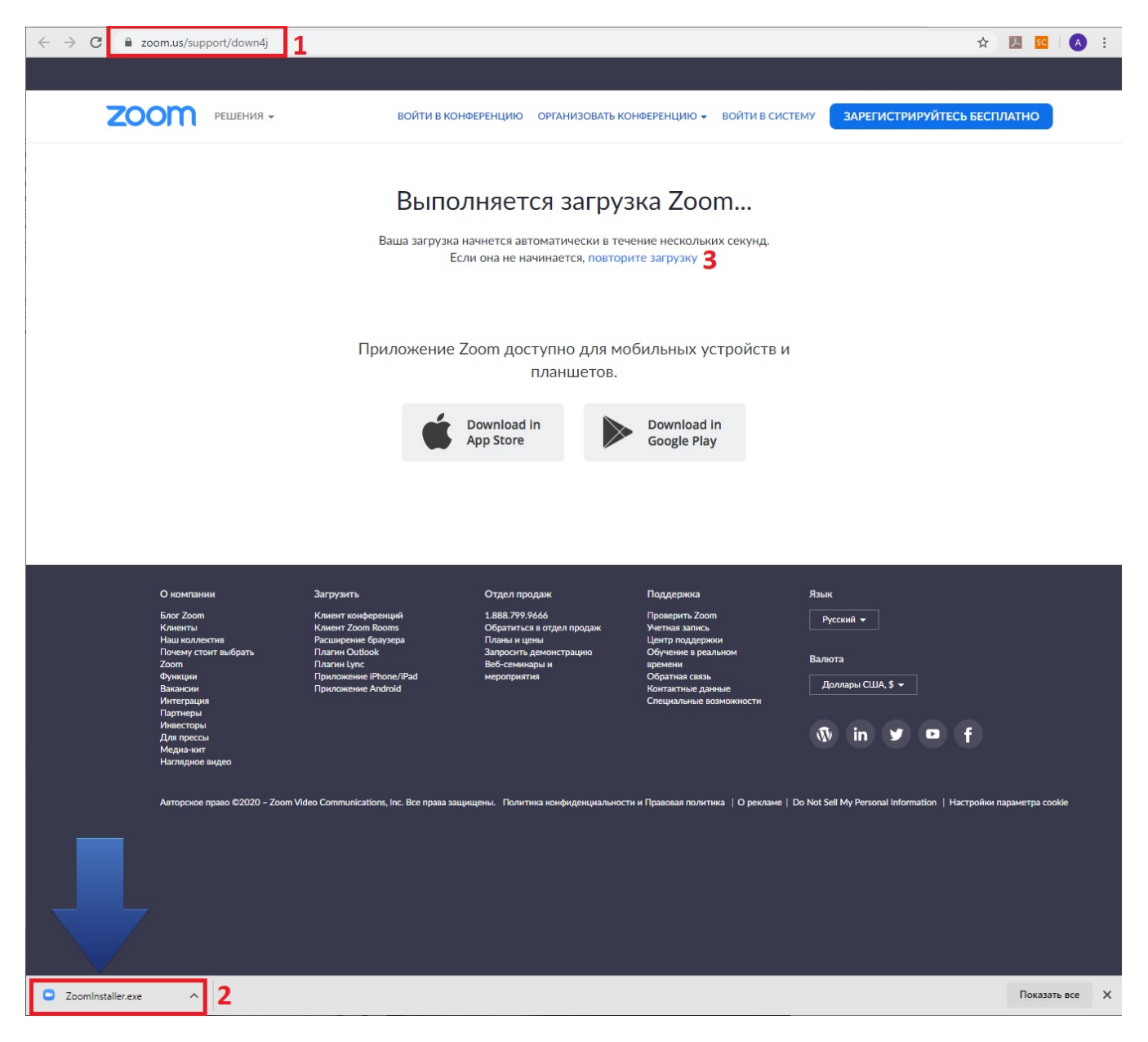

2) Программа загрузится автоматически и будет отображаться в Загрузках

3) Если этого не произойдет, то нажмите "повторите загрузку" <https://zoom.us/client/latest/ZoomInstaller.exe>

Как правило, все программ скачиваются в папку Загрузки Users\<учетная запись пользователя\Загрузки

Если Вы не нашли файл с программой, нажмите сочетание клавиш Ctrl и J , откроется меню "Скаченные файлы" где можно будет увидеть ZoomInstaller.exe

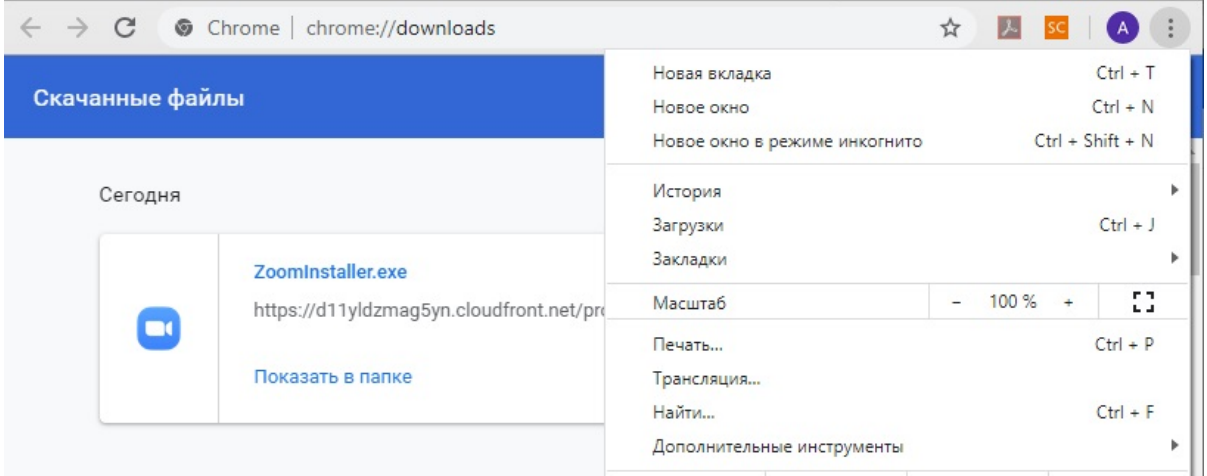

## 4) При нажатии на файл программы, откроется окно установки

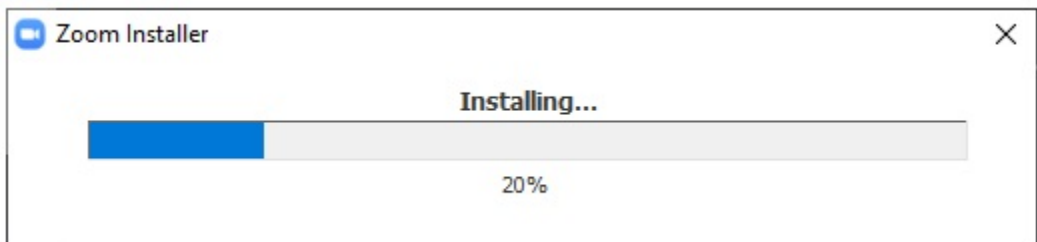

5) После установки программы выберите необходимый пункт Если известен номер конференции, то "Войдите в конференцию" - [Как присоединиться к видеоконференции](https://help.nsu.ru/pages/viewpage.action?pageId=37325471&src=contextnavpagetreemode)

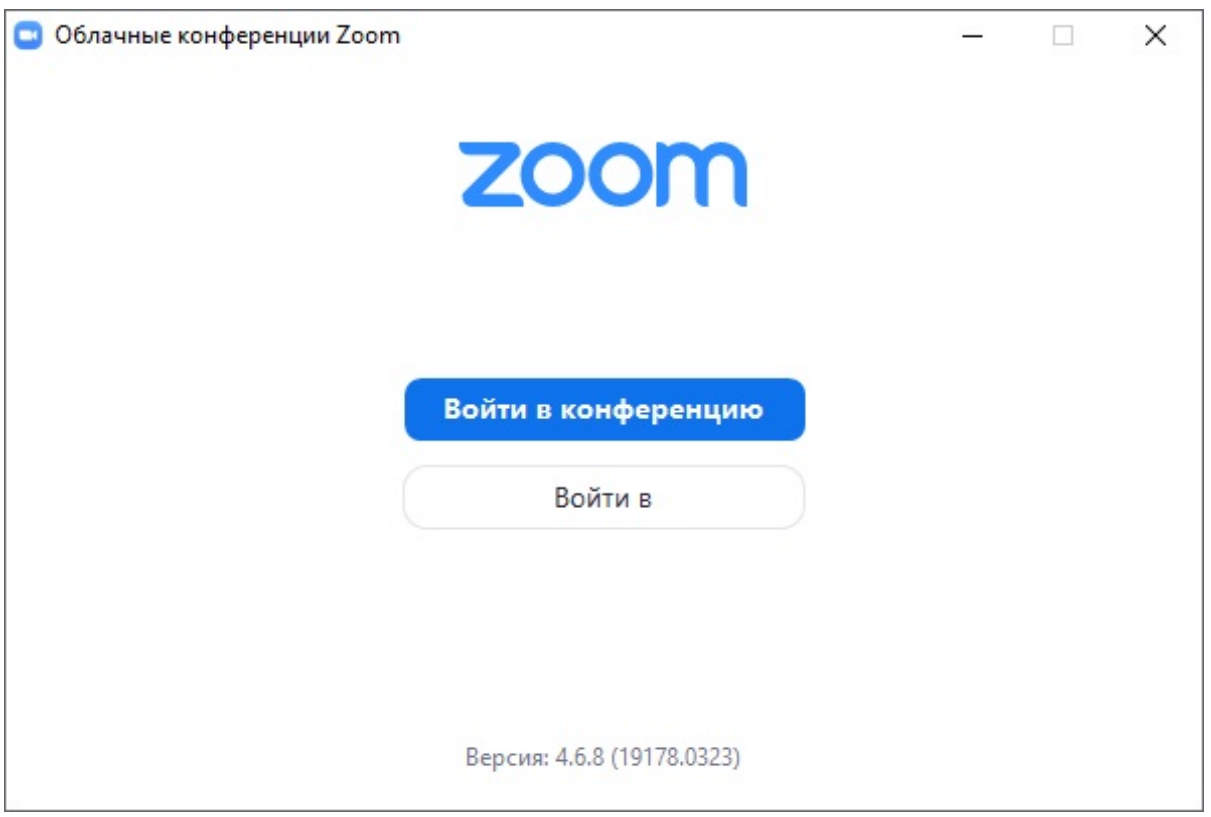

Если необходимо создать конференцию, то "Войти в" - [Как создать видеоконференцию](https://help.nsu.ru/pages/viewpage.action?pageId=37325463&src=contextnavpagetreemode)

6) Если Вы организатор, то необходимо воспользоваться специальным логином-паролем для zoom имеет вид [zoomxxx@nsu.ru](mailto:zoom21@nsu.ru) (не Ваш универси тетский аккаунт).

Если Вы участник, то для удобства работы в общем пространстве университета, выберите "Войти в систему... через Google"

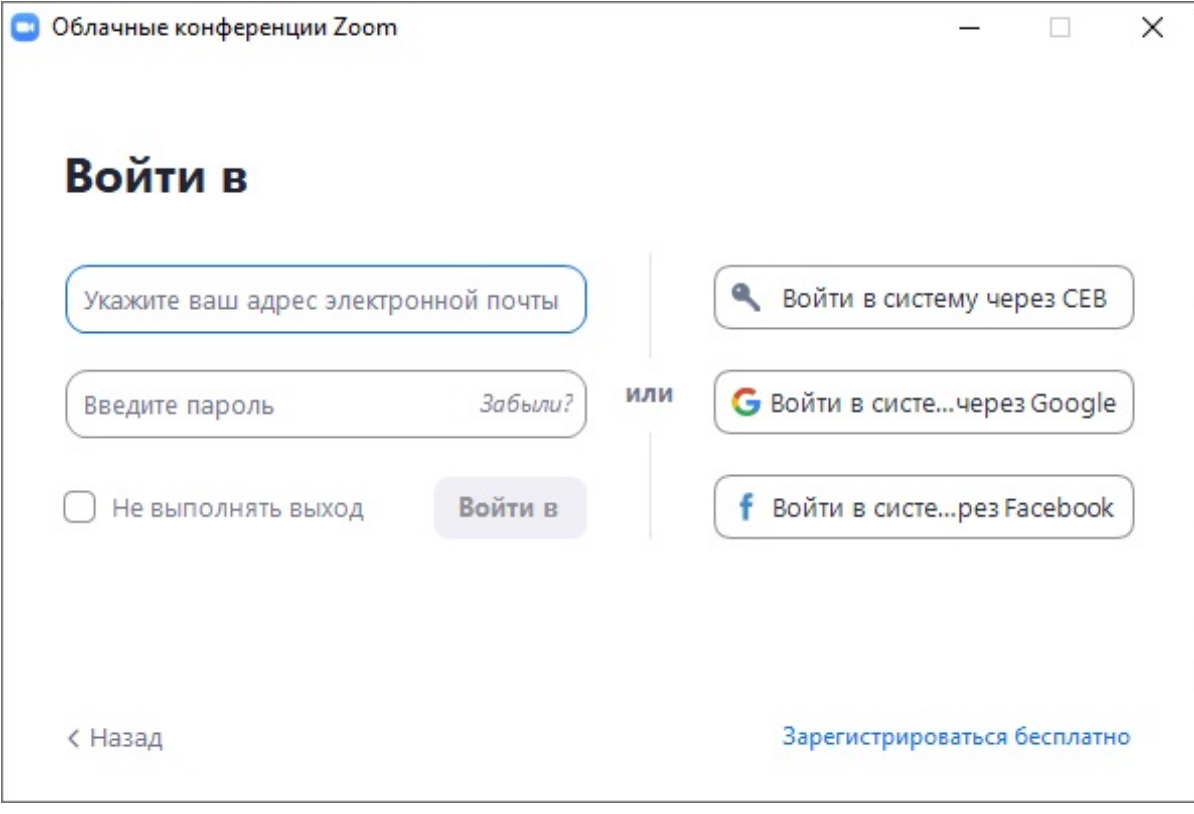

7) Откроется Ваш интернет браузер, в котором необходимо выбрать Ваш университетский почтовый ящик/аккаунт google ...@g.nsu.ru

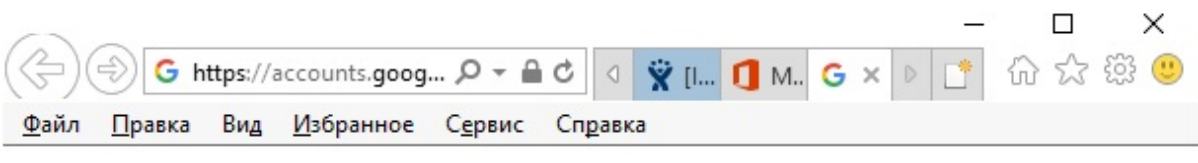

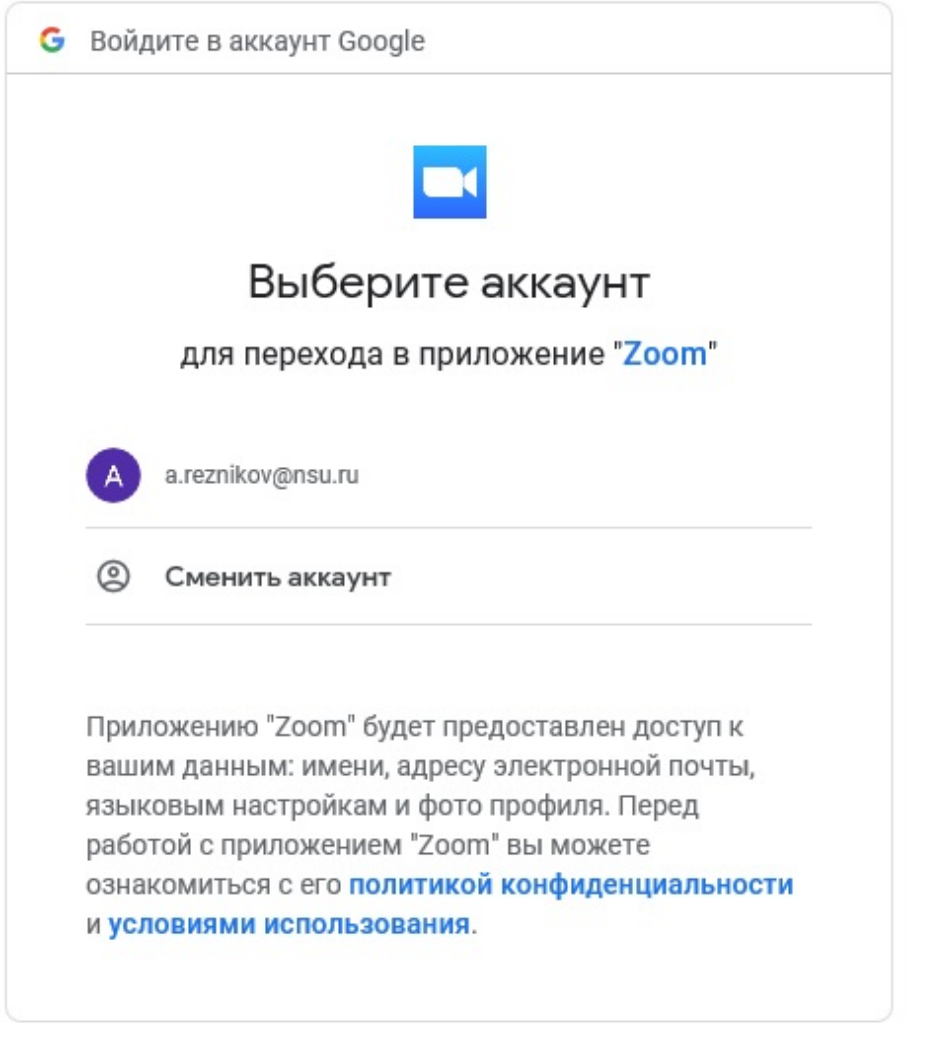

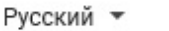

Справка

Конфиденциальность

Условия

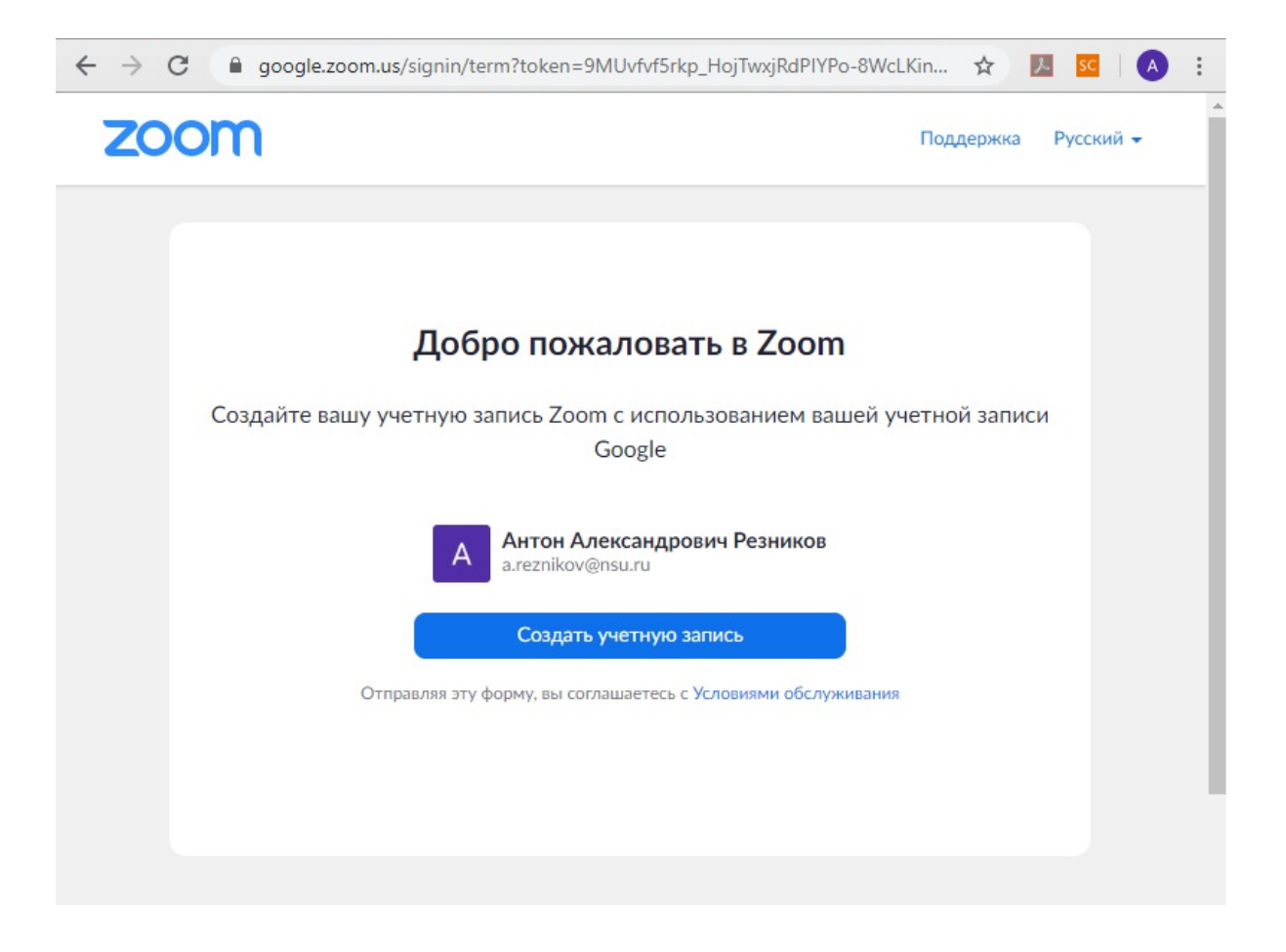

8) После выбора аккаунта nsu.ru появится всплывающее окно, в котором необходимо нажать Открыть приложение "Zoom Mettings"

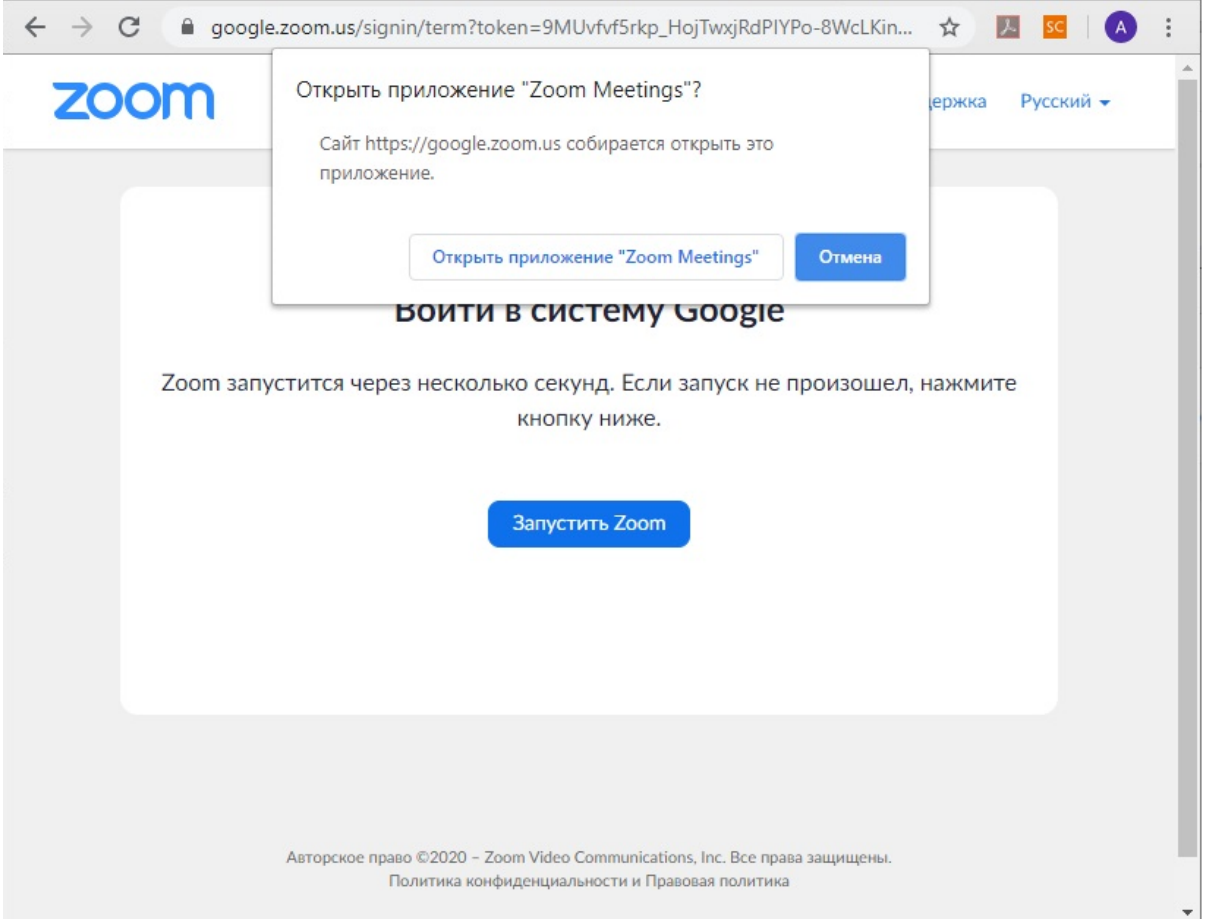

9) Откроется программа, предварительно установленная на компьютер из шага 1-5

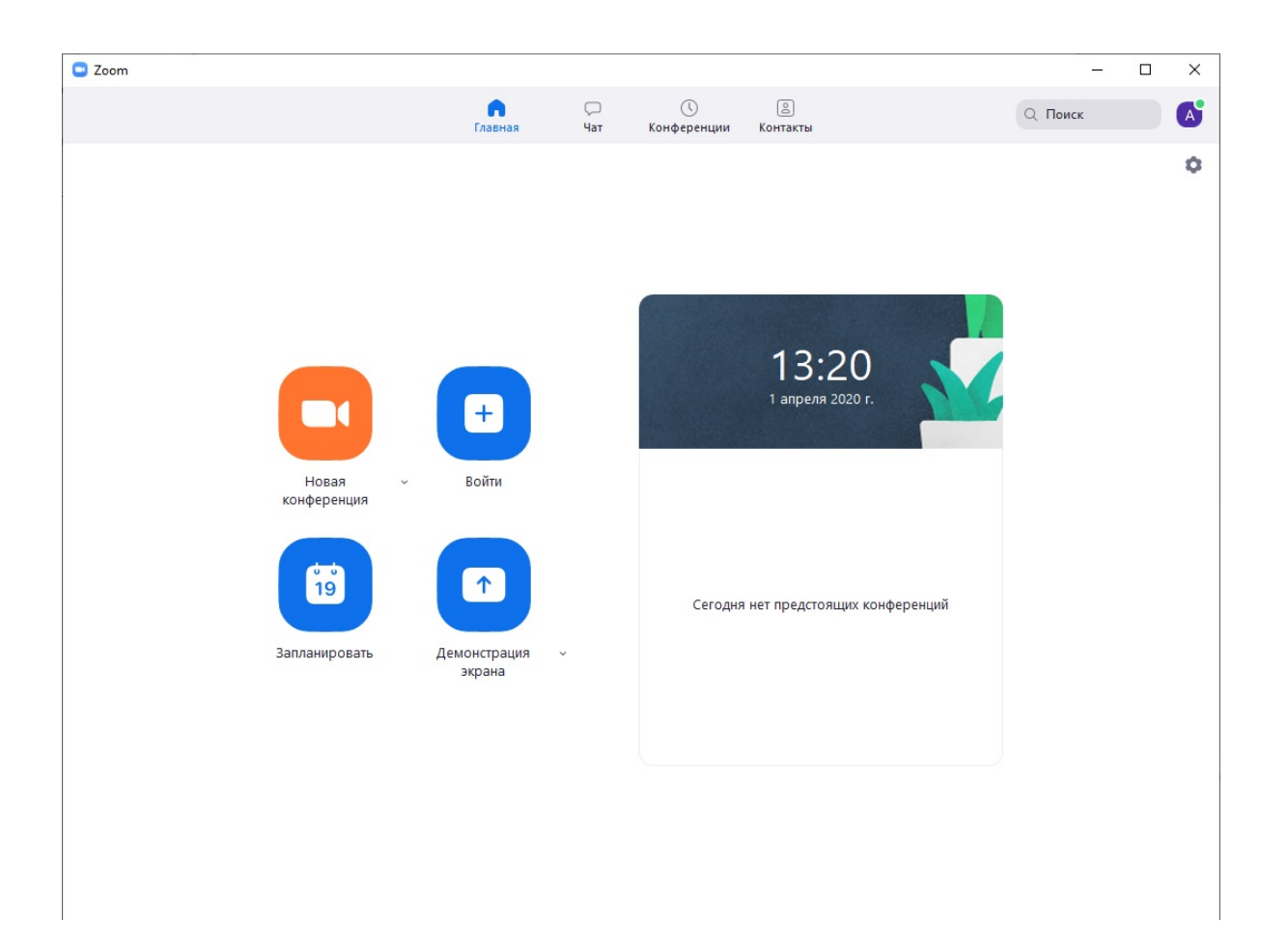

10) Если используется студенческий или преподавательский аккаунт без подписки НГУ (не имеющий вид [zoomxxx@nsu.ru](mailto:zoom21@nsu.ru)), то время проведения конференции ограничено 40 минутами.

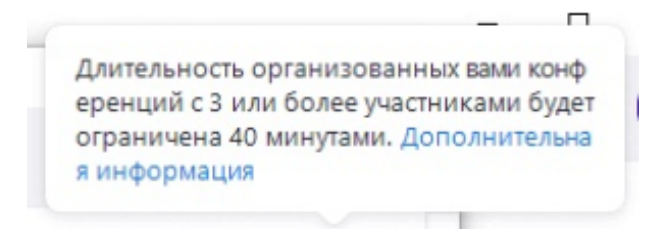